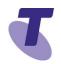

The changes between the VVX 300 and the VVX 301 is a simple hardware refresh. There are no changes to the user functionality. This Phone Guide is based on Firmware version 5.4.1. Follow the instructions listed below to check your Phone Firmware version.

## VVX 300/301 phone

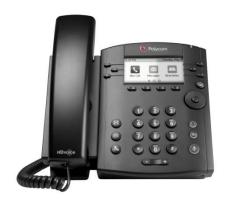

## 1. QSetup (Quick setup)

If you are required to initially configure your IP phone you will be advised of the Username and Password. This information only needs to be entered once via the **QSetup** soft key.

Press the **QSetup** soft kev

Press the Server User field

Enter the Server User credentials (obtain this information from Telstra.

This number will be your phone number)

Press the **Server Password** field

Press the *Mode* soft key and tap 123 (to select numbers)

Enter the Server password (obtain this information from Telstra)

Press Save Config to Save the Config

You will now need to manually reboot the phone

Press the *Home* button (a)

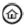

**Press Settings** 

Press **Basic** swipe your finger up the screen and

Press Restart Phone

Press the Yes soft key (to confirm)

Note 1: Restarting the phone may take a few minutes

Note 2: If your phone has been preconfigured the **QSetup** soft key will not be visible

Note 3: This is only required for phones that are on DMS (Device Management System) platform.

## 2. Check your Phone Firmware Version

From the **Home** screen, navigate to

Select **Settings** 

Select Status

Select **Platform** 

Select Application

Select *Main* 

The Firmware Version will be listed on the screen

## 3. Navigating the Screen

To enter the **Home** View main menu, press

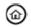

To return to the **Line** View, press

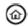

To select a menu item, press the **Home** button, scroll through the icons and select the relevant option ie settings or directories by pressing the Select button in the middle of the Navigation button.

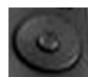

#### 4. Home View

The VVX 300/301 is a black and white screen device.

Home View shows the main icons:

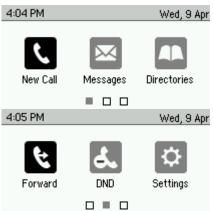

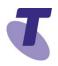

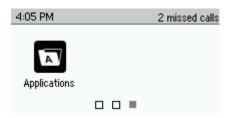

To move through the pages press the **right** or **left** arrow buttons on the **Navigation** button.

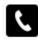

New Call – Navigate to and select **New** Call to display Dialler

From the Dialler, you can enter a number or URL to place a call

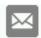

Messages — Navigate to and select
Messages to access your Voicemail Messages

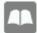

Directories — Navigate to and select the **Directories** icon to view all the contacts in your Contact Directory, recent calls and favorites

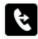

Forward Forward – Navigate to and select Forward to enable/disable your call forward always, no answer or busy settings.

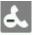

DND DND – Navigate to and select **DND** to enable/disable **Do Not Disturb**. Calls cannot be received when enabled.

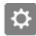

Settings – Navigate to and select Settings to access features and settings to customise your phone features

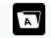

Applications – Navigate to and select Applications to view custom applications configured by your CGA

To return to the Previous Screen select the **Back** soft key.

## 5. Soft Keys

The VVX 300/301 has four soft key buttons at the bottom of the phone. The contact sensitive tabs appearing on the screen relate to the relevant soft key.

# 6. Adjusting the Ringer, Handset/Headset Volume

During a call, press the to adjust the call volume

While the phone is idle, to adjust the Ringer volume, press the volume buttons.

#### 7. Line View

Line View is a default display.

Line View displays all your phone lines, your favourites and soft key tabs.

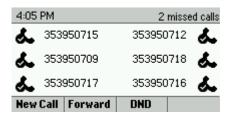

If your phone is idle you can;
Press **New Call** to access the Dialer

If your phone has calls, the phone line indicates the number of calls you have, and if they are active or held

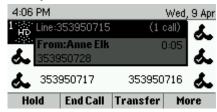

A held call displays as

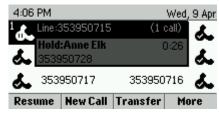

Active Call View

This view displays the name and number of the person you are talking with and the duration of the call

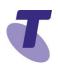

From Active view you can, Hold, End a Call, Transfer or select the More soft key for additional options

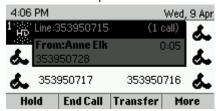

### 8. Placing a Call

Using the handset

Lift the handset and enter the required number by using the phone keypad.

Using the speakerphone

Enter a number

Press the Speaker button

With the handset on-hook, press the **New** Call soft key, enter the phone number by using the phone keypad

## 9. Answering a Call

Lift the handset **Or** 

Press the **Answer** soft key Or

Press the *green flashing* line button

Answering on a Shared Line

If you share a line with another phone, when the phone line is receiving a call. press the relevant line button to answer the call. If you answer the call and place it on hold, anyone who shares your line can resume the held call.

## 10. Ending a Call

Hang up the handset OR

Press the End Call soft key

## 11. Call Waiting

If the Call Waiting feature has been turned on, while engaged in a call:

Call Waiting tone indicates another call to vour line.

Press the Answer soft key to switch to and answer the incoming call.

The initial call is automatically placed on hold.

By using the Navigation button scroll to highlight the held call.

Press the *Resume* soft key to resume your conversation.

You cannot receive additional calls while both lines are engaged.

## 12. Placing a Call on Hold

Press the Hold soft key or Hold button Hold

To return to the call

Press the Resume soft key or the Hold button

To make another call while the original caller is on hold

Press the **New Call** soft key, enter the required number

If multiple calls are on hold, using the Navigation button to scroll to the call on hold and select it and then press the Resume soft kev

To join all three parties onto an impromptu conference call

With 2 calls in progress (1 call on hold and 1 call active)

Press the *More* soft key and then the *Join* soft key

## 13. Muting the microphone

While Mute is activated, you can hear all other parties, however they cannot hear vou.

During a call press the mute button (The mute button is illuminated in red)

To turn off mute, press the mute button again

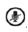

### 14. Transfer a call – Blind transfer

Blind Transfer enables you to transfer a call to another party without announcing the call prior to transfer.

During a Call press the *Transfer* soft key

Enter the transfer destination number

Press the *Transfer* soft key

Your call will be transferred.

### 15. Transfer a call - Consult transfer

Consult Transfer enables you to transfer a call to another party with consultation.

During a Call press the *Transfer* soft key or the *Transfer* button.

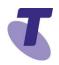

Enter the transfer destination number

When the party answers, announce the call Press the *Transfer* soft key or button again to complete the transfer.

If the party refuses the call (prior to completing the transfer)

Press the *Cancel* soft key to be returned to the original caller.

### 16. Call Forwarding

There are 3 Call forward options which can be set from your handset using either soft keys or Feature Access Codes; Call Forward Always, Call Forward No Answer, Call Forward Busy.

Call Forward Always Activation:

To forward all your calls to another number.

Press the *Forward* soft key

Scroll to Always and select

Enter the required number to forward your calls to

Press the *Enable* soft key

An arrow is displayed on the phone screen next to your phone number.

Call Forward Always deactivation

Press the *Forward* soft key

Select Always

Press **Disable** 

Call Forward No Answer activation:

To forward your calls to another number if not answered after a specified number of rings

Press the Forward soft key

Scroll to No Answer and select

Enter the required number to which to forward your calls

Using the **downward** arrow on the **Navigation** button scroll to the **Forward After Rings** field and enter the required number of rings (20 rings is the maximum)

Press the *Enable* soft key

Call Forward No Answer deactivation:

Press the Forward soft key

Scroll to *Call Forward No Answer*. Scroll and select *No Answer*.

Press the *Disable* soft key

Call Forward Busy activation

To forward your calls to another number if you are engaged on a call

Press the Forward soft key

Scroll down and select Busy

Enter the required number to which to forward your calls

Press the *Enable* soft key

Call Forward Busy deactivation:

Press the Forward soft key

Scroll down and select **Busy** 

Press *Disable* soft key

Call Forwarding is not available on Shared Lines

#### 17. Do Not Disturb activation

When you enable *Do Not Disturb* (DND), you prevent your phone from ringing. All incoming calls are sent directly to voicemail. All calls received while DND is enabled, will be displayed in your *Recent Calls* list

#### **From Line View**

Press the **Do Not Disturb** soft key (DND)

The **Do Not Disturb** icon displays on screen when enabled.

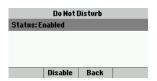

Or

#### From Home View

Using the **Navigation** button scroll across and select the **DND** icon

Select Do Not Disturb

Press **Select** 

#### 18. Do Not Disturb deactivation

#### **From Line View**

Press **Do Not Disturb** soft key (DND) the icon changes on the screen to display that **Do Not Disturb** is disabled.

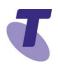

Do Not Disturb

Status: Disabled

| Enable | Back |

Or

**From Home View** 

Using the **Navigation** button scroll across

and select the **Do Not Disturb** icon on.

The **Do Not Disturb** Service has been turned off.

#### 19. Conference Calls

While engaged in one call:

Press the More soft key

Press the Confrnc soft key

Enter the required number or extension of the second party

When the call connects

Press the *More* soft key and select the *Confrnc* soft key

All parties are connected in a three-way call.

To end the conference

Press the *End Call* soft key

**Note:** If either of the other two parties hang up, your call with the remaining party stays intact. If you hang up, the other two parties will be disconnected

**Note:** There can be a maximum of 3 parties on a conference call, unless you have the Executive service pack which has the N-Way

feature which enables a total of 8 parties on a Conference call.

## 20. Contact Directory

To add a contact:

Press the Home button, scroll across and

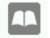

select the *Directories* icon Directories

Select Contact Directory

Press the Add soft key

Enter first name, scroll down and enter last name. Scroll down to the contact field and enter the number

Press the Save soft key

Pressing the **Home** button will take you back to the home main screen.

To edit a contact

From Home View

Scroll across and select the

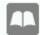

Directories Directories icon

Select Contact Directory.

Scroll to the required contact

Press *Info* and Press the *Edit* soft key. Make the required changes and press the *Save* Soft Key.

To Delete a Contact

From Home view

Scroll across and select Directories

Select the **Contact Directory**. Scroll to select the contact

Press the *Info* soft key

Press the *Delete* soft key

The screen will display the message "Are you sure you want to delete the contact?" Press the **Yes** or **No** soft key.

Pressing the **Home** button takes you back to the main home screen

## 21. Call History

Your phone maintains lists of Missed, Received and Placed calls. Each list can hold up to 100 entries

Call History icons:

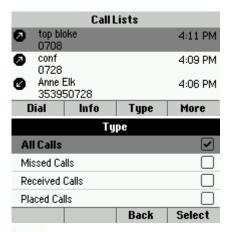

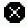

Missed Calls

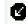

Received Calls

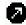

Placed Calls

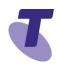

#### From Home View

Press the **Home** button, scroll across and select **Directories**, scroll down and select **Recent Calls.** All calls are displayed.

#### From Line View

Press the **Down** arrow to access **Missed** Call List

Press the *Right* arrow to access the **Placed** Call List

Press the **Left** arrow to access the Received Call List

Press the *Up* arrow to access the Favorites Call List

To Delete a List

From Line View

Press the required arrow and Press the *More* soft key

Press the *Clear* soft key.

A menu will display listing all Calls, Missed Calls, Received Calls, Placed Calls, Displayed. Scroll onto the required option and press the Select soft key.

### 22. Adding a Favorite

From **Home** View

Select **Directories** 

Select Contact Directory

Select Contact (you want to add to favorites)

Press the *Edit* soft key

Scroll down to Favorite Index and Select

Press the Save soft key

## 23. Ring type

To change your ring type:

#### From Home View

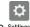

Scroll across and Select Settings icon Settings

Select Basic

Scroll down and select *Ring* Type

Scroll to select the *Ring* type option

Press the *Play* soft key to listen to the tune

Press the **Select** soft key to select the ring type

Press the Back soft key four times to return to the Home view screen

## 24. Backlight display

To change the Backlight display of the phone screen

#### From the Home View

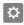

Scroll and select the **Settings** icon Settings

Select Basic

Scroll down and select Backlight Intensity

Select Backlight On Intensity and choose either High, Medium or Low and press the **Select** soft key

Select Backlight Idle Intensity and choose either High, Medium or Low and Press the **Select** soft key

Or

#### Select Maximum Intensity

Select the **Up** or **Down** soft key to adjust the intensity

Press the Back soft key to return to the previous screen

#### 25. Headsets

You can connect an Analogue headset to your phone. When the headset button is pressed it illuminates green. All calls received will be answered through the headset. When the headset is activated. Mute and Volume will take effect on the headset device.

## 26. Enabling Headset Memory Mode

You set up your phone so that all incoming and outgoing calls use your headset. At any time you can switch to handset or speaker mode

#### From the Home Screen

Scroll across and Select the **Settings** icon

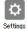

Select Basic

Select **Preferences** 

Scroll down and select **Headset**...

Select *Headset memory*...

Scroll down and select **Enabled** 

Press the **Home** button to return to the

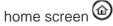

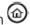

To access Headset memory mode, press the headset key twice.

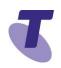

The headset button will flash when enabled

## 27. Warning icon

If your phone is unable to perform certain tasks, a warning icon will display in the status bar. The warning icon lets you know that your phone has one or more issues that you should know about. Contact your Customer Group Administrator to advise them of this issue.

## 28. Voice Portal - Message icon

First time login setup

From Line view press the voicemail icon to access voicemail

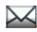

OR

From the Home view select the Messages

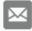

icon Messages and select Message Centre...

Enter a passcode, when prompted: after your initial login you will need to change your passcode.

It is essential your passcode be changed for security reasons. It is important to keep your new passcode private.

Record your name when prompted

Press the hash key (#)

Follow the prompts to save the recording, or re-record your name

## 29. Login to the Voice Portal

From your own phone:

Press the *Messages* button. the Voice Portal extension.

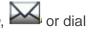

Enter your passcode followed by the hash key (#).

From another phone in your group:

Press the *Messages* button or dial the Voice Portal extension.

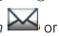

Press the star key (\*) during the greeting.

Enter your mailbox ID (your extension).

Enter your passcode followed by the hash key (#).

Press 1

Press 1 again

From a phone outside of your group:

Dial the Voice Portal phone number.

Enter your mailbox ID (your extension) followed by the hash key (#).

Enter your passcode followed by the hash key (#).

#### 30. Voice Portal Main Menu

- 1... Access your Voice Mailbox
- 2... Change your CommPilot Express profile†
- 3... Go to the Greetings Menu
- 4... Change your Call Forwarding options
- 8... Change your passcode
- 9... Exit the Voice Portal
- #... Repeat this menu

†... Only available if assigned. Change your mailbox Busy greeting

Press the Messages button

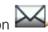

Enter your passcode and press #

Press 3 to access your Greetings menu

Press 2 to change your Mailbox Busy greeting

Record your Name

- 2... Change your conference Greeting
- \*... Go back to previous menu
- #... Repeat menu

Change your mailbox No Answer greeting

Tap the Messages icon

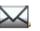

Enter your passcode and press #

Press 1 to access your voice mailbox

Press 3 to change your Mailbox No Answer greeting

- 1... Record new No Answer Greeting
- 2... Play current Greeting
- 3... Revert to system default Greeting
- \*... Return to Voice Messaging main menu
- #... Repeat menu

## 31. Listen to Messages

Your phone may indicate you have Voicemail messages by the following:

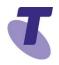

A message counter in the Home View

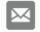

Messages

A message icon in the status bar

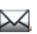

If you have more than one message, the icon will display a counter indicating the number of messages

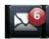

A message icon also scrolls under the Date and Time display

To listen to Voicemail

Press the **Message** Button (this will direct you to your voicemail, where you will follow the prompts to retrieve your messages

OR

From Home View select the Message icon

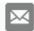

Messages

Select Message Centre (this will direct you to your voicemail, where you will follow the prompts to retrieve your messages

## 32. Voice Messaging main menu

- 1... Listen to your messages
- 2... Change your mailbox Busy greeting
- 3... Change your mailbox No Answer greeting
- 5... Compose and send a new message

- 7... Delete all messages
- 8... Modify the message deposit settings for your mailbox
- \*... Go to the CommPilot Voice Portal
- #... Repeat this menu

### 33. Messages Prompts

New messages flagged as urgent are played first.

The message envelope for each message is played first (time and date, sender if known), followed by the message itself.

Use your keypad as follows to browse your messages (you can interrupt the message or envelope to perform any function):

- 2 3 5 6 14 =" 8 **CALL** MORE **ERASE BACK OPTIONS** 0 # **BACK TO MAILBOX**
- #... Save this message
- 7... Erase this message
- 2... Repeat this message
- 4... Return to previous message

- 5... Play the message envelope
- 6... Go to the next message
- 8... Call back the caller
- 9... Hear additional options
- \*... Go back to the previous menu